## **Interest Reporting Form Help Document**

Investigators disclose financial interests related to their research via the secure NUgrant on‐line portal. NUgrant contains the Interest Reporting module which allows investigators to submit their interest reporting form (IRF) and allows the Office of Research Responsibility to administer the review process.

Following are step by step instructions on how to create your IRF. If you have any questions, please contact the Office of Research Responsibility at 402‐472‐6965.

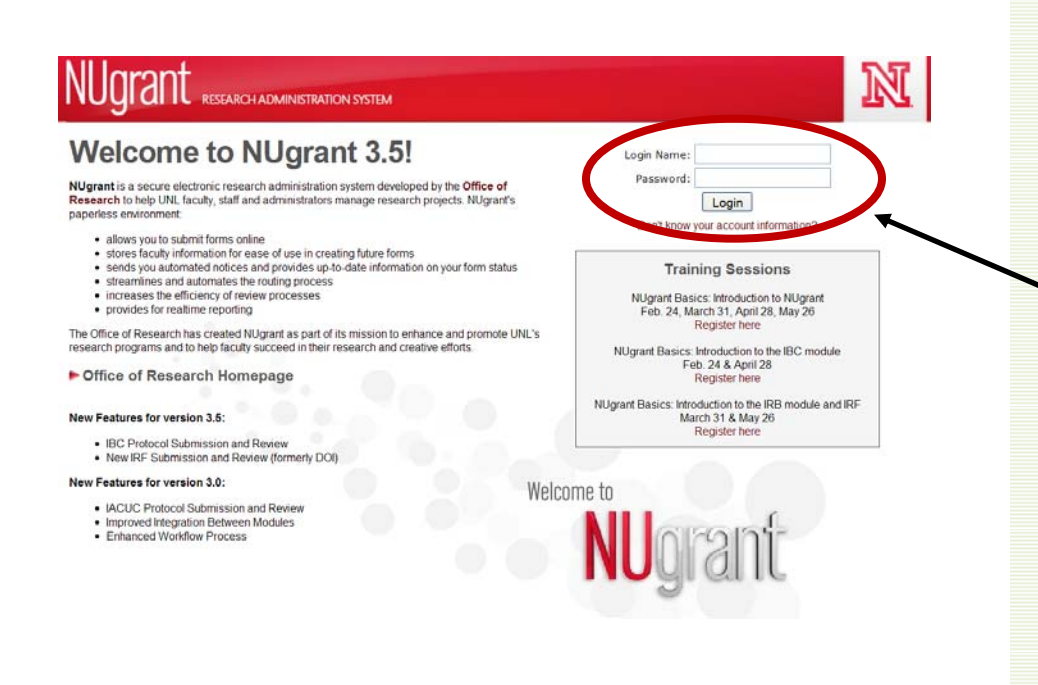

Log into NUgrant: https://nugrant.unl.edu.

Login using your Blackboard Login Name and Password.

If you do not know your login information, go to http://my.unl.edu (the Blackboard page). There will be a link on the left hand side to obtain this information.

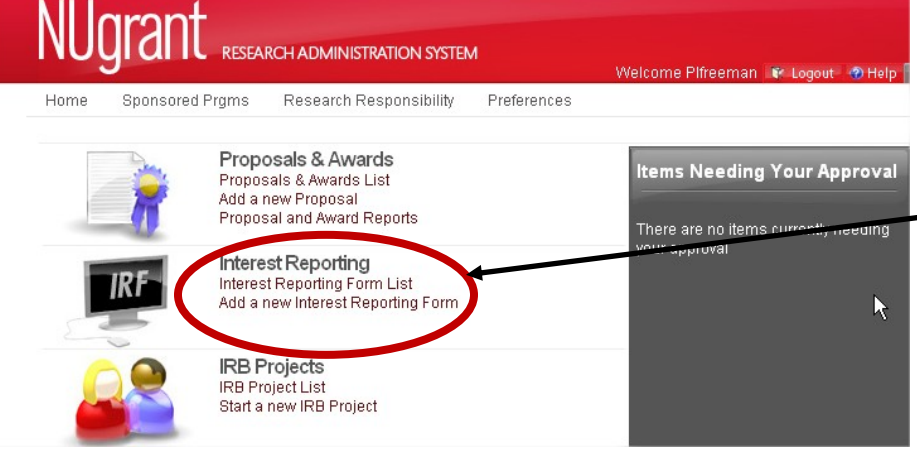

You will see a list of icons on the left side.

Under the Interest Reporting section, choose *Add a new Interest Reporting Form.*

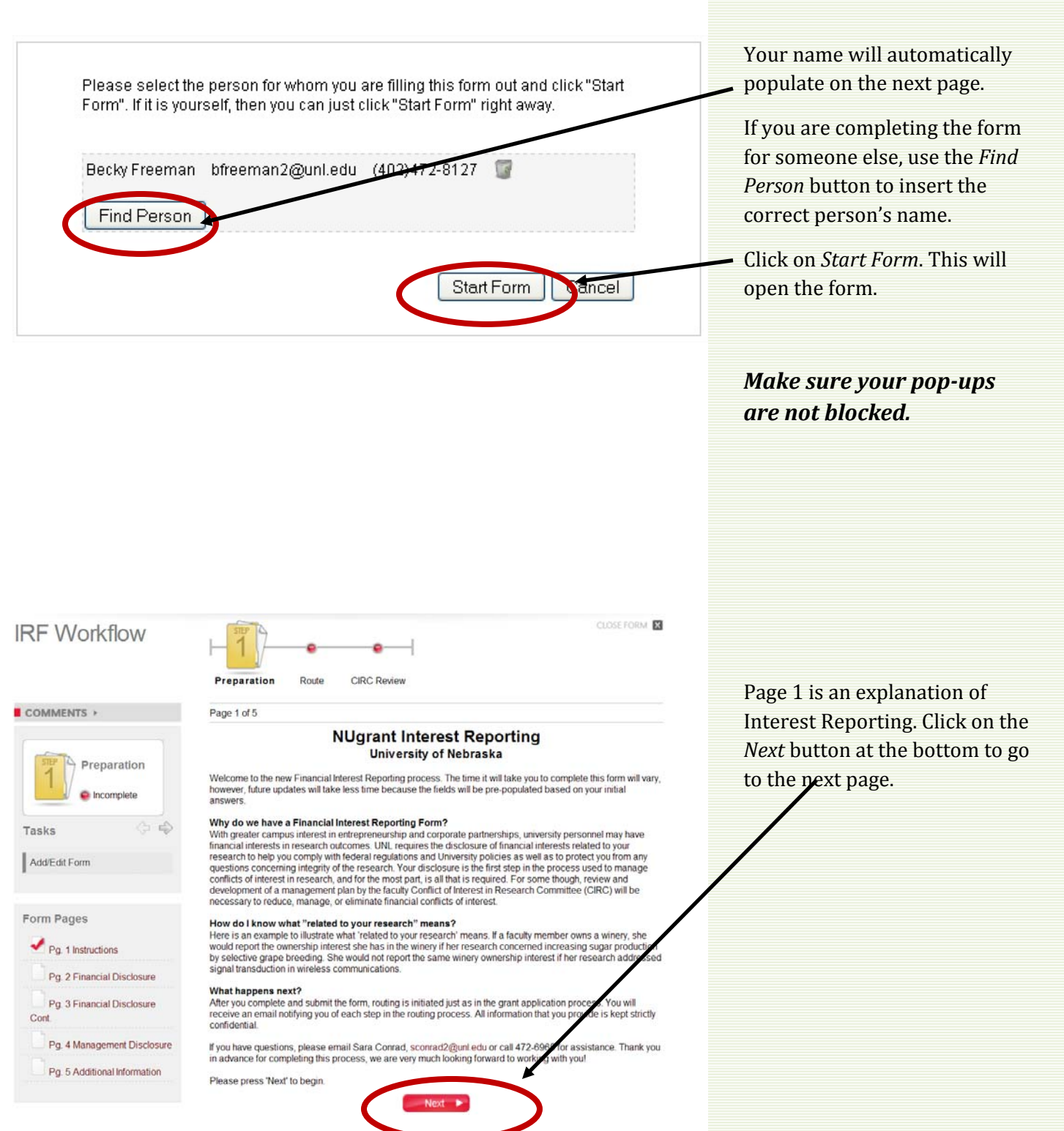

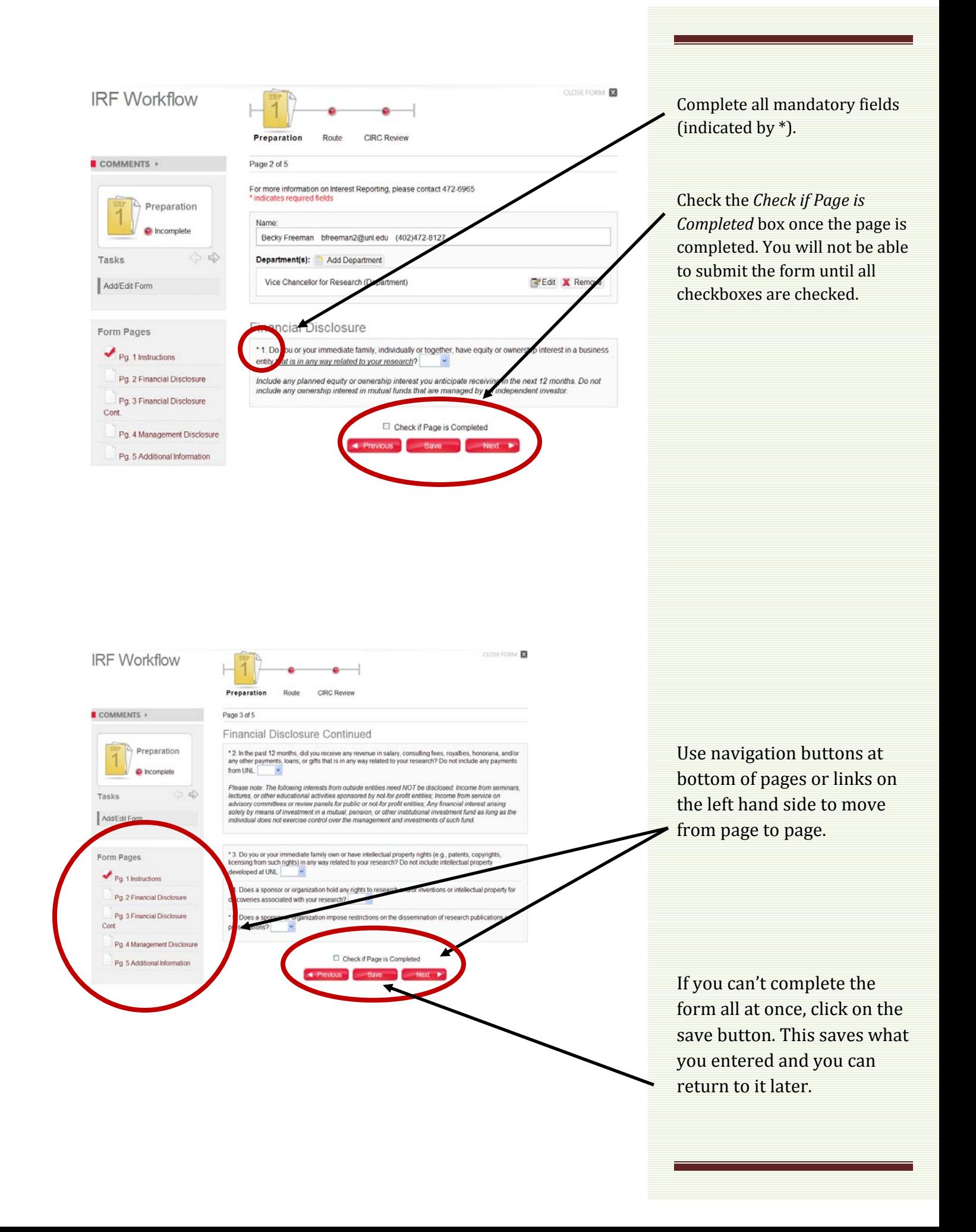

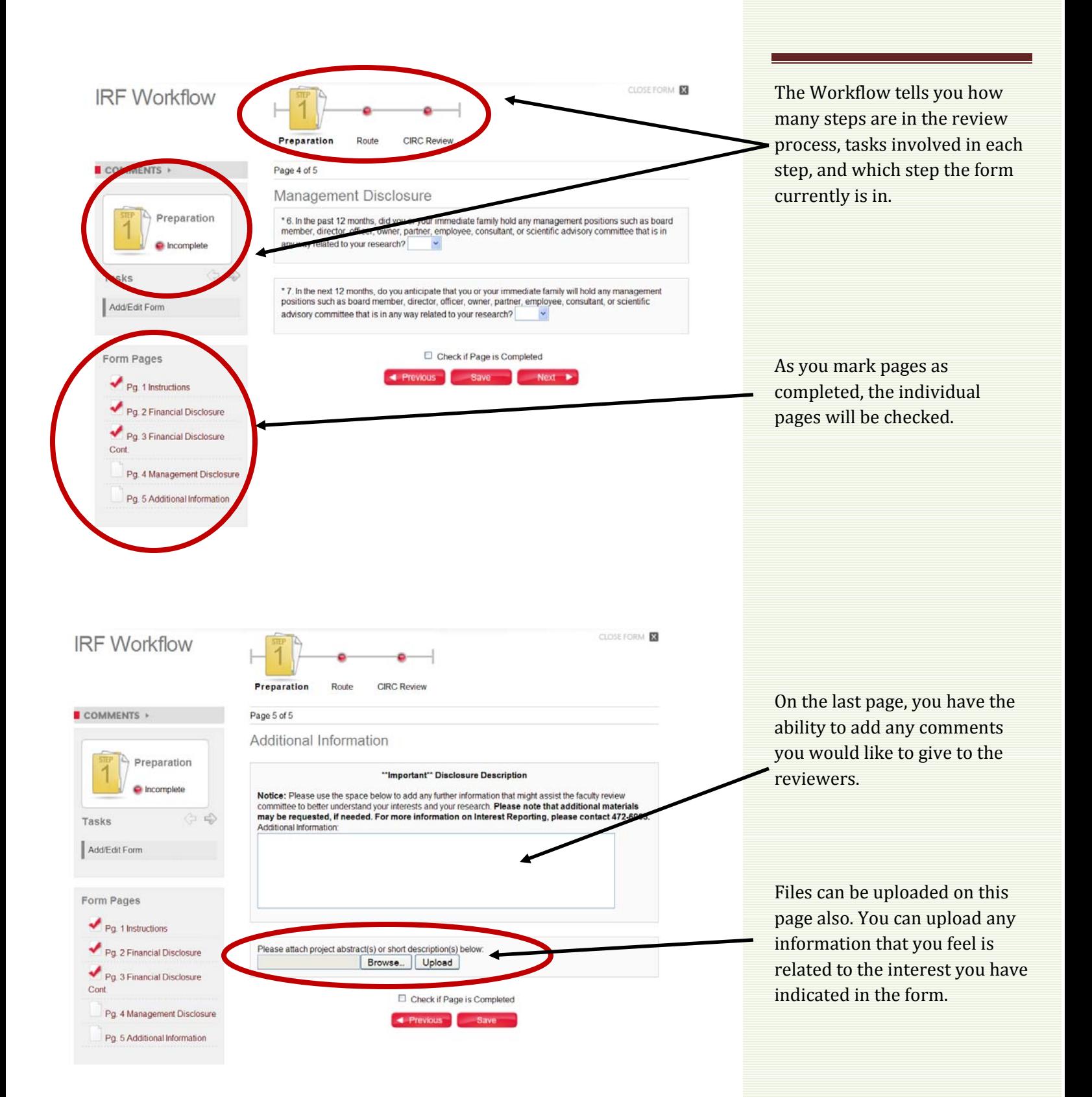

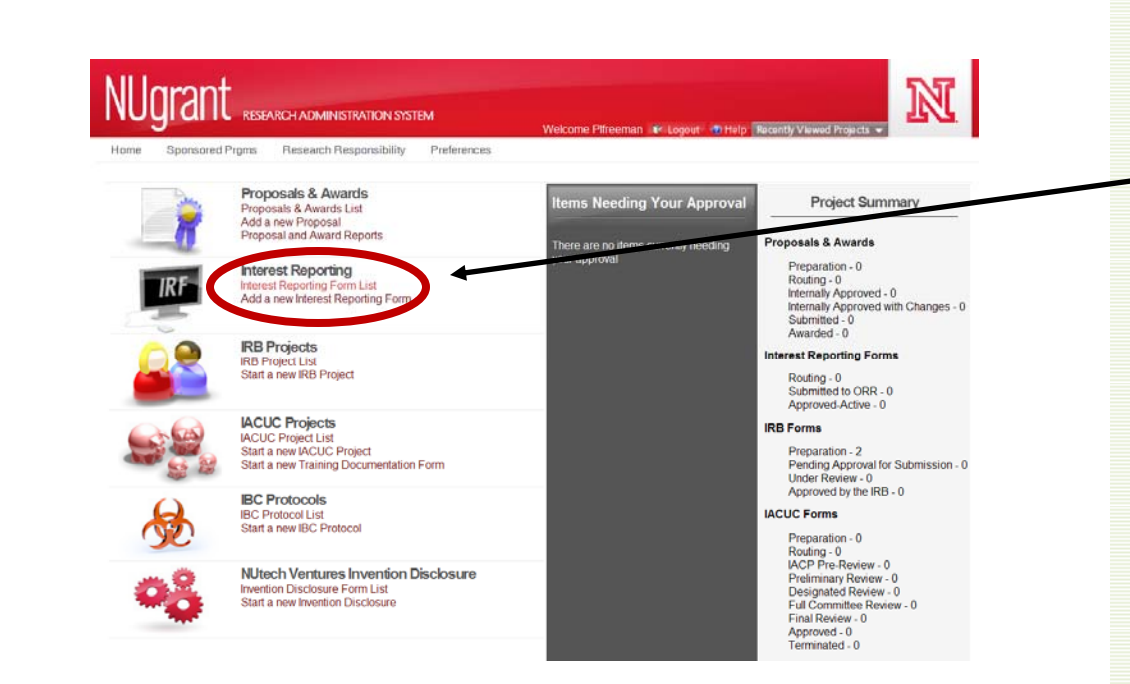

If you have to *Save* the form and return later, click on *Interest Reporting Form list* from the homepage.

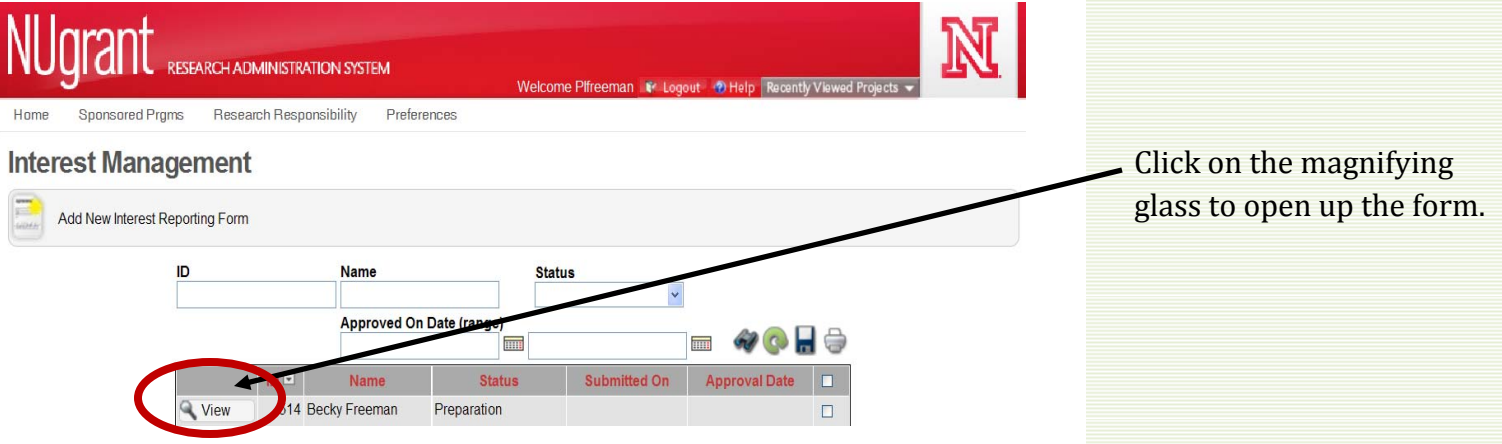

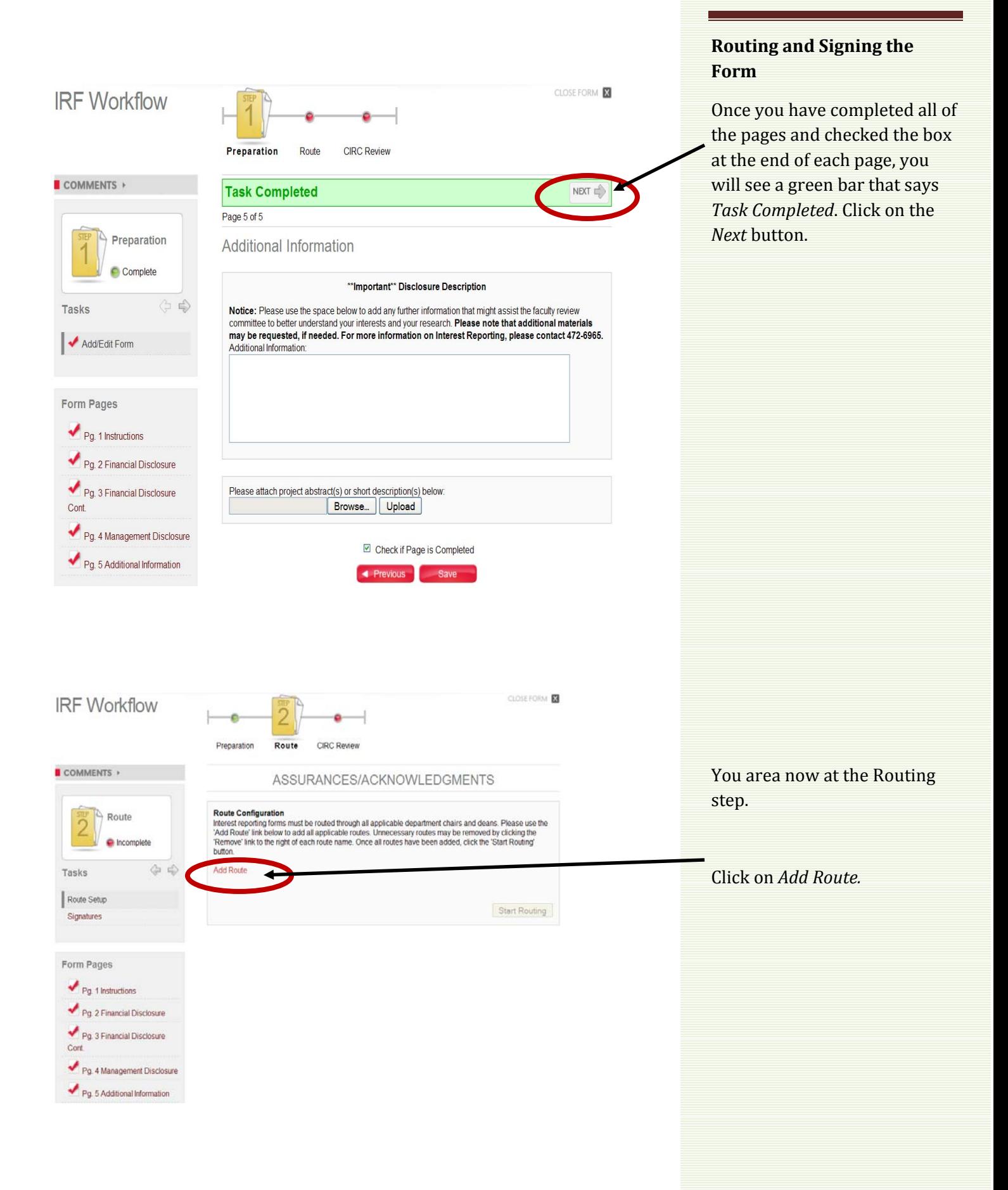

## **Route Selection Window**

## **VCR**

1. Michael Zeleny | mzeleny1@unl.edu | (402)472-3529

## test

1. Timothy Savage | tsavage2@unl.edu | (402)472-6633

Possible routes will appear. Click on Add next to the route you want to select.

×

Add

Add

You may add multiple routes it need be.

If the correct route is not listed, please contact the Office of Research Responsibility at 472‐6965.

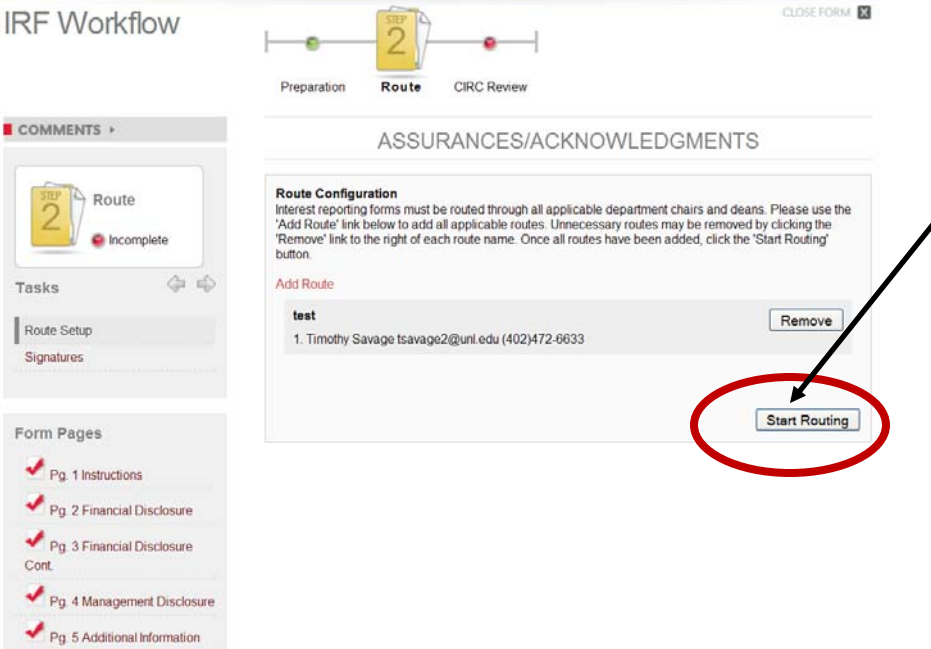

Once you have added the correct routes, click on *Start Routing.* This sends an email to those people listed on the route indicating they need to sign the form.

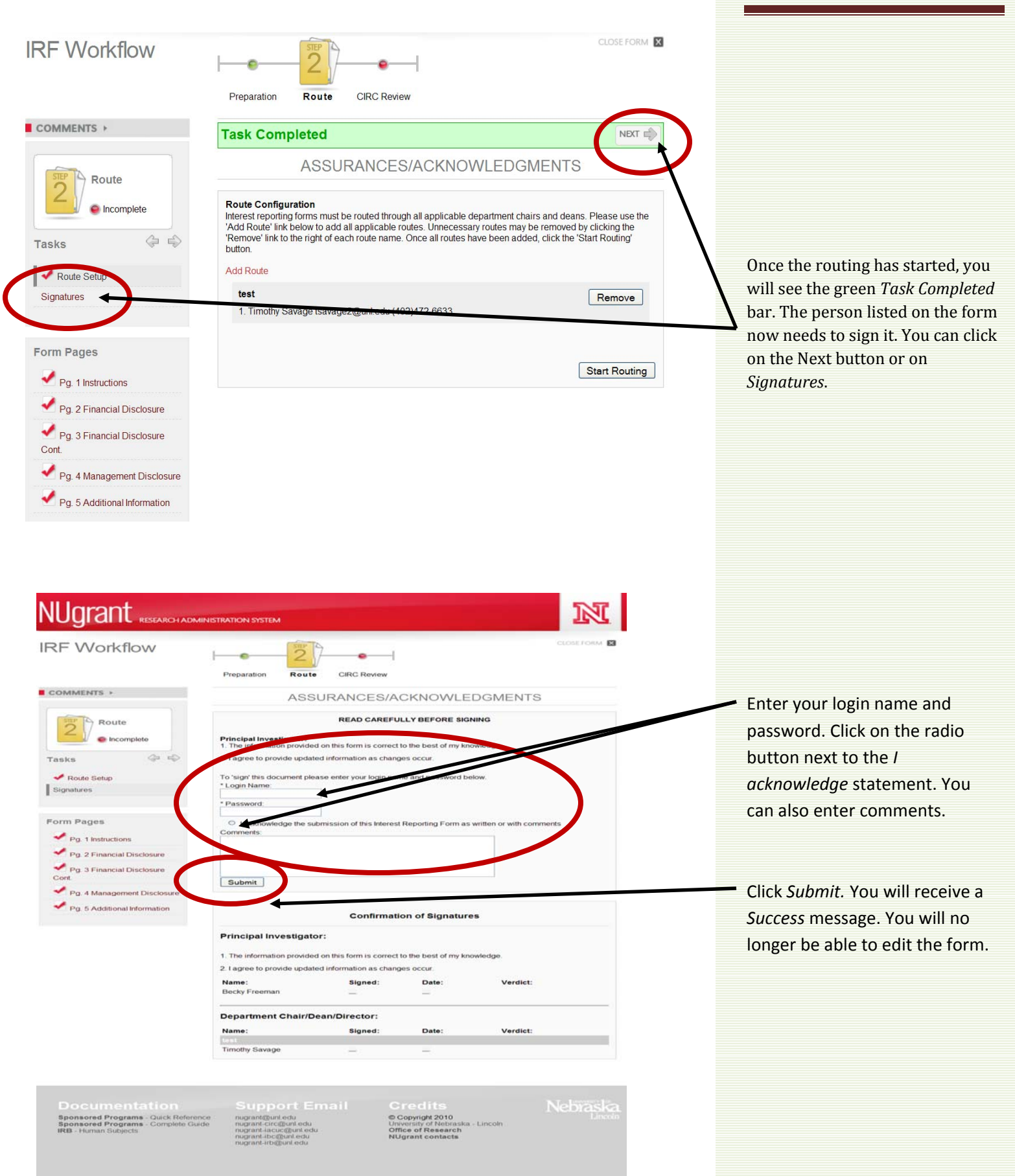

÷,

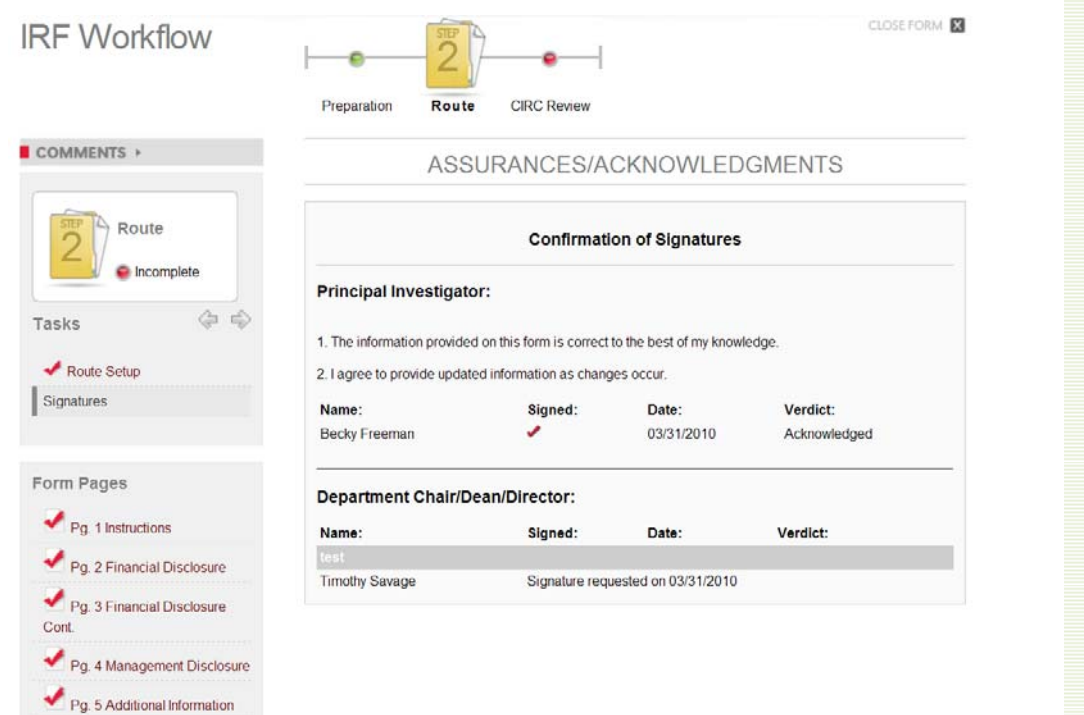

The final page will show you who has signed off on the IRF and who still needs to.

Once everyone has signed the form, there will be the green *Task Completed* bar near the top of the page. This signifies that the form is being reviewed by the Office of Research Responsibility.